#### نم حاتفم ىلع دادعإ ةيلمع PnP لا تلكش CLI لا لالخ  $\ddot{\phantom{0}}$

### فدهلا

نء ريثكلا كلمتسيو افلكم ةزهجأل الادبتسإ وأ ةديدجلا ةكبشلا ةزهجأ بيكرت نوكي دق ي إ ةرم لوأل ةديدجلا ةزهجأل اللس رإ متي ام ةداعو .ايودي اهذيفنت دنع أطخلل ةضرعو تقول ا ،عيمجت ةكبشب اهليصوتو ةزهجألل ةيدرفلا ةوبعلا ءاغلإ متي ثيح ةيزكرم دادعإ ةأشنم ي إ اهنحشو اهفي لغت متي مث ،ةبسانملا روصلاو تانيوكتلاو صيءارتلاب اهثيدحت متيو عقاوم ىلإ رفسلا ءاربخلا ىلع بجي ،تايلمعلا هذه لامكإ دعبو .يلعفلا تيبثتلا عقوم ي فقزهجأل ا بيك رت اهيف متي يتال ا تاهوي رانيس ل اي في يتح .تيبثت ل عارجإل تيبثت ل ا ءاربخلا نم فاك ددع كانه نوكي ال دق ،هسفن "تانايبلا زكرم" وأ (NOC" (ضارتعالا مدع ةداهش" نء ديزتو رشنلاا يف تاريخأت ثودح يف لئاسملا هذه عيمج مهستو .ةزهجألا نم لئاهلا ددعلل .ةيليغشتلا فيلاكتلا

رشنب ةطبترملا فيلاكتلا ليلقت ىلع Cisco نم ليصوتلا درجمب ليغشتلا لح لمعي ديقءت ليلقت نء الضف ،اهتيبثت ةعرس ةدايز يلء لمءي امك ،اهتيبثتو ةكبشلا ةزهجأ ذيفنت كنكمي ،play-n-Plug Cisco لح مادختساب .نامألاب ةيحضتلا نود رشنلا تايلمع .رشنلا عقاومو رشنلا تاهويرانيس فلتخم يف تالوحملل سمل نود نم تاتيبثت

ةهجاو لالخ نم كيدل لوحملا يلوع PnP تادادعإ نيوكت ةيفيك لوح تاميلوعت ةلاقملا هذه مدقت .(CLI) رماوألI رطس  $\overline{a}$ 

# قيبطتلل ةلباقلا ةزهجألا

- Sx350 Series
- SG350X Series
- Sx550X Series

#### جماربلا رادصإ e<br>.

● 2.3.5.63

# PNP تادادعإ نيوكت

امه نايضارتفالا رورملا ةملكو مدختسملا مسا .لوحملا مكحت ةدحو ىلإ لوخدلا لجس .1 ةوطخلا لِخدأف ،ةديدج رورم ةملك وأ ديدج مدختسم مسا نيوكت نم تيهتنا دق تنك اذإ .cisco/cisco .كلذ نم ًالدب دامتعالا تانايب

وأ SSH لالخ نم SMB لوحمل (CLI) رماوألا رطس ةهجاو ىلإ لوصولI ةيفيك ةفرعمل **:ةظحالم** . انه رق<sub>ا</sub>نا ،Telnet

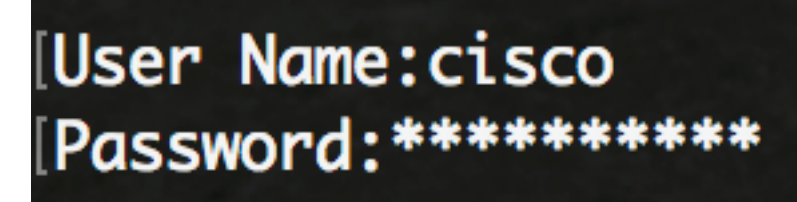

لوصول| متي ،ل|ثمل| اذه يف .كيدل لوحملل قيقدل| زارطل| بسح رم|وأل| فـلتخت دق **:ةظحالم** .Telnet جمانرب لIلخ نم SG350X switch لوحملاً ىل

لالخ نم "ماعلا نيوكتلا" عضو ىلإ لخدا ،لوحملل "تازايتمالا يذ EXEC "عضو نم 2. ةوطخلا :يلاتلا لاخدإ

CBS350X#**configure**

:يلي ام لخدأ ،كيدل لوحملا ىلع ماع لكشب PnP نيكمتل 3. ةوطخلا

SG350X(config)#**pnp enable**

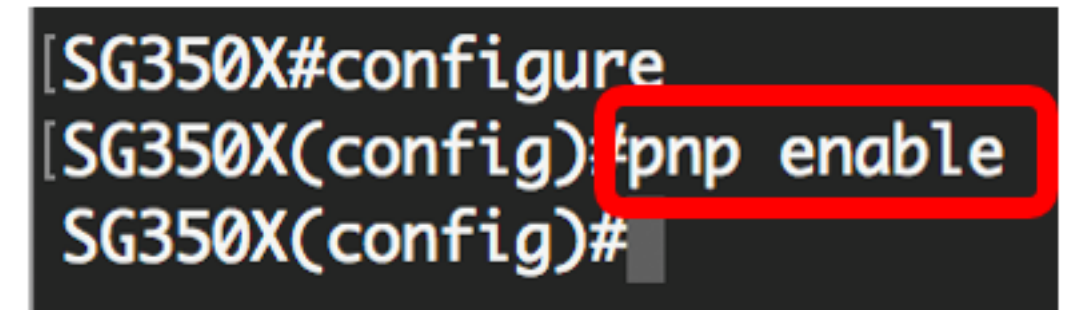

الخطوة 4. أدخل البروتوكول واسم خادم PnP أو عنوان IP لتحديد موقع معلومات التكوين:

**{{[**SG350X(config)#**pnp transport [protocol] {{server [name] [ip address** ملاحظة: بروتوكول النقل الافتراضي هو HTTP واسم خادم PnP هو pnpServer.

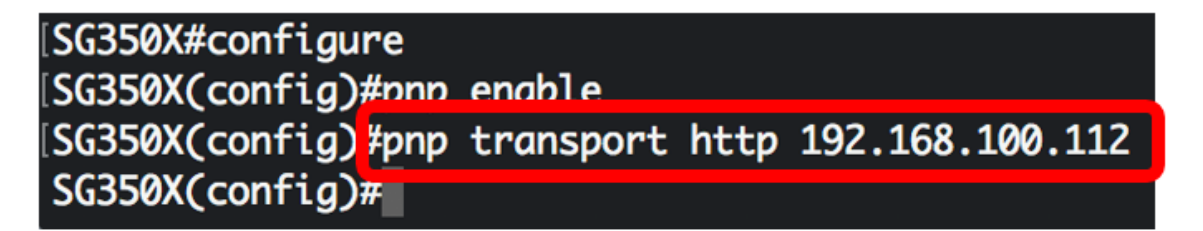

ملاحظة: في هذا المثال، يتم إدخال بروتوكول نقل PnP المستخدم في HTTP وعنوان IP للخادم .192.168.100.112

الخطوة 5. دخلت أن يشكل ال username وكلمة أن يكون دخلت في PnP ربط، التالي:

**[**SG350X(config)#**pnp device username [username] password [password**

[SG350X#configure SG350X(config)#pnp enable SG350X(config)#pnp\_transport\_http\_192.168.100.112 SG350X(config) pnp device username cisco password Cisc01234\$  $SG350X(config)$ 

م**لاحظة:** في هذا المثال، اسم المستخدم هو Cisco وكلمة المرور هي \$Cisco01234.

الخطوة 6. لتكوين الفاصل الزمني لإعادة الاتصال بالثواني قبل محاولة إعادة توصيل جلسة العمل بعد فقدان الاتصال، أدخل ما يلي:

**[**SG350X(config)#**pnp reconnect interval [seconds**

[SG350X#configure [SG350X(config)#pnp enable [SG350X(config)#pnp transport http 192.168.100.112 [SG350X(config)#pnp\_device\_username\_cisco\_password Cisc01234\$ [SG350X(config)#pnp reconnect interval 30 SG350X(config)#

ملاحظة: في هذا المثال، يتم إختيار إستخدام الافتراضي الذي تكون قيمته الافتراضية 30 ثانية.

الخطوة 7. لتكوين إعدادات مهلة الاكتشاف، أدخل ما يلي:

**[**SG350X(config)#**pnp discovery timeout [seconds] [exponential factor] [timeout value**

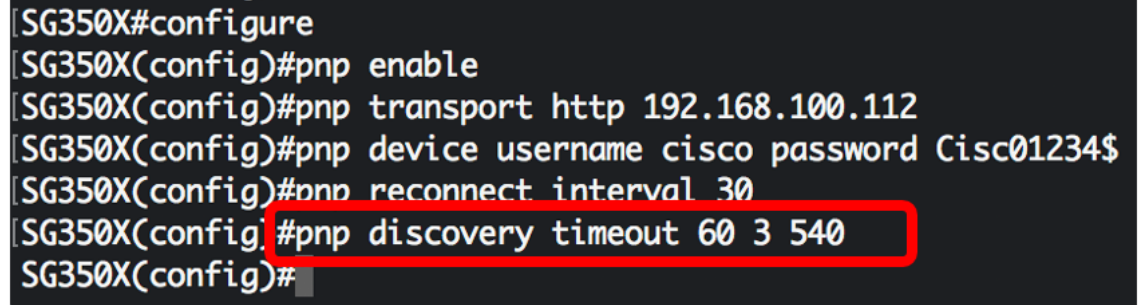

الخيارات هي:

- المهلة ثوان وقت الانتظار بالثواني قبل محاولة الاكتشاف مرة أخرى بعد فشل اكتشاف خادم PnP. القيمة الافتراضية هي 60 ثانية.
- العامل الأسي القيمة التي تقوم بتشغيل محاولة الاكتشاف بشكل اسي من خلال ضرب قيمة المهلة السابقة بقيمة أسية وتطبيق النتيجة كمهلة (إذا كانت القيمة أقل من الحد الأقصى لقيمة المهلة). في هذا المثال، يتم إستخدام القيمة الافتراضية ل .3
	- أقصى قيمة للمهلة أقصى قيمة للمهلة في الاكتشاف. يجب أن تكون القيمة أكبر من قيمة مهلة الاكتشاف. الخطوة 8. لتكوين مهلة المراقبة، أدخل ما يلي:

**[**SG350X(config)#**pnp watchdog timeout [seconds**

ثوان — الفاصل الزمني لانتظار رد من PnP أو خادم ملفات أثناء جلسة عمل PnP نشطة، مثل أثناء عملية تنزيل ● ملف. في هذا المثال، يتم إستخدام 60 ثانية.

> [SG350X#configure [SG350X(config)#pnp enable SG350X(config)#pnp transport http 192.168.100.112 [SG350X(config)#pnp device username cisco password Cisc01234\$ [SG350X(config)#pnp reconnect interval 30 SG350X(config)#nnn discovery timeout 60.3 540 SG350X(config #pnp watchdog timeout 60 SG350X(config)#

> > الخطوة 9. أدخل الأمر exit للعودة إلى وضع "EXEC ذي الامتيازات":

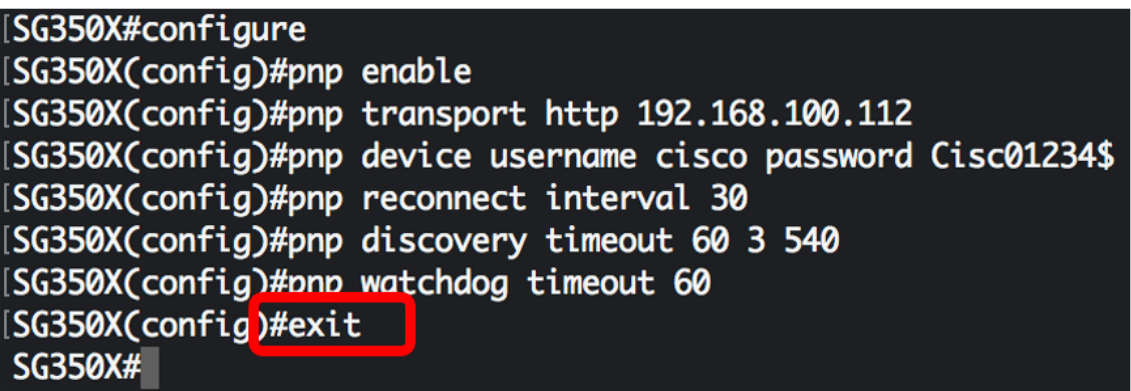

يدخل خطوة 10. (إختياري) أن يعرض ال PnP عملية إعداد على مفتاحك، التالي:

CBS350X#**show pnp**

SG350XCconfial#exit SG350X \*show pnp Administrative status: enabled Operational status: ready PnP Agent state: discoveryWait Transport protocol: http Server IP address: 192.168.100.112 TCP port: 80 Username: cisco (Encrypted)Password: R0Z8xIG/Z6y1iBQgm0IjzCChWoNV3LiNH3gwByD4V0k= Discovery Timeout: 60 seconds Discovery Exponential Factor: 3 Discovery Maximum Timeout: 540 seconds PnP Session Interval Timeout: 30 seconds PnP Watchdog Timeout: 60 seconds Timer Remainder: 211 seconds SG350X#

ينقذ خطوة 11. (إختياري) في الذو امتياز EXEC أسلوب من المفتاح، ال يشكل عملية إعداد إلى الذو رأسمالمجازفة تشكيل مبرد ب يدخل التالي:

CBS350X#**copy running-config startup-config**

[SG550XG# copy running-config startup-config Overwrite rile Lstartup-conrigj.... (T/N)LM] ?

خطوة 12. (إختياري) صحافة Y لموافقة أو **ن** ل ما من فوق ك لوحة مفاتيح ما إن ال overwrite مبرد [config].... يظهر رسالة حث.

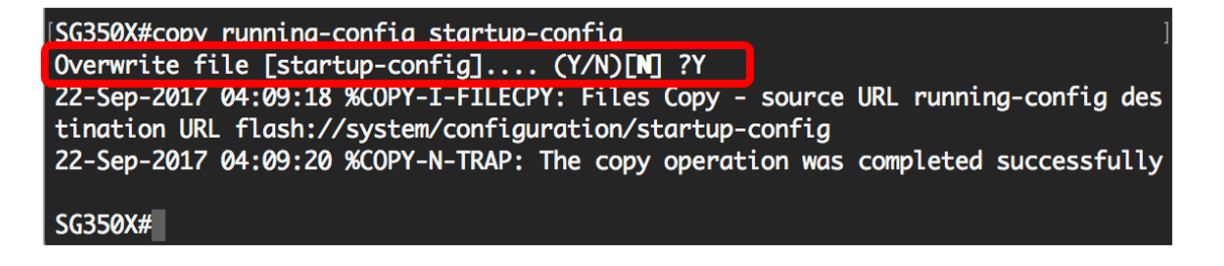

أنت سوفت الآن يتلقى بنجاح شكلت ال PnP عملية إعداد على مفتاحك من خلال ال CLI.

ةمجرتلا هذه لوح

ةي الآلال تاين تان تان تان ان الماساب دنت الأمانية عام الثانية التالية تم ملابات أولان أعيمته من معت $\cup$  معدد عامل من من ميدة تاريما $\cup$ والم ميدين في عيمرية أن على مي امك ققيقا الأفال المعان المعالم في الأقال في الأفاق التي توكير المالم الما Cisco يلخت .فرتحم مجرتم اهمدقي يتلا ةيفارتحالا ةمجرتلا عم لاحلا وه ىل| اًمئاد عوجرلاب يصوُتو تامجرتلl مذه ققد نع امتيلوئسم Systems ارامستناه انالانهاني إنهاني للسابلة طربة متوقيا.